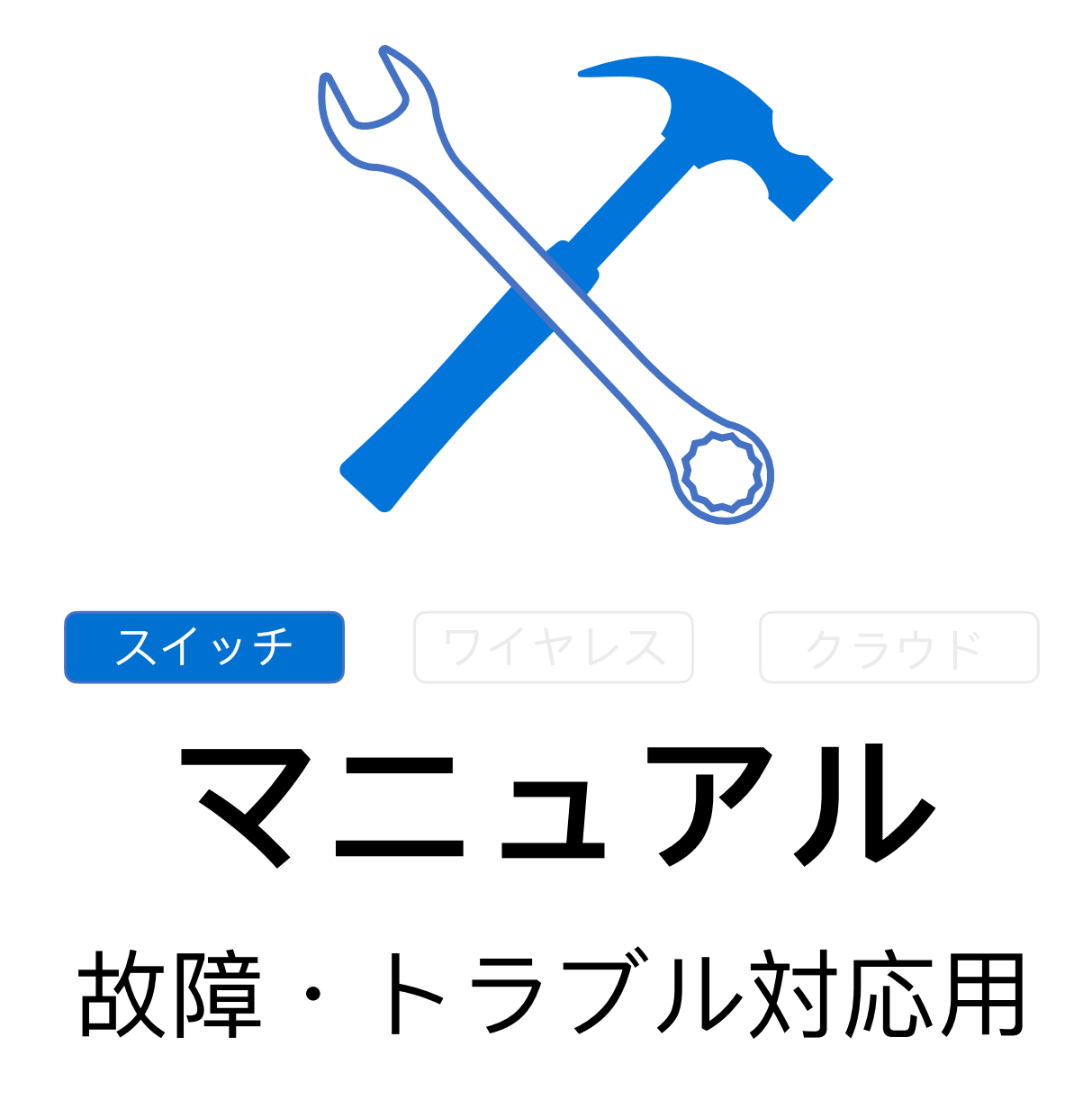

Fuzhou, ISC

Rev 1.3

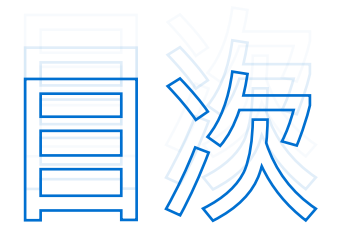

## スイッチ | ハードウェア障害 >>>>>>>>>>>>3

- 1. PoE[の不具合](#page-2-1) 3
- 2. [シリアルポートの不具合](#page-4-0) 5
- 3. 表面が高温→[ファンの問題かもしれません](#page-6-0) 7
- 4. 表面が高温→メモリ使用率が高すぎかもしれません 8
- 5. 表面が高温→CPU使用率が高すぎかもしれません 9
- 6. [異常時の再起動](#page-10-0) 11
- 7. [光学ポート不具合](#page-10-1) 11

## スイッチ | ソフトウェア障害 >>>>>>>>>>> 14

- 1. [ゲートウェイの](#page-13-1)pingを実⾏できない 14
- 2. DHCP[に関連](#page-15-0) 16
- 3. 機器のEweb[へのログインエラー](#page-16-0)17
- 4. [ポートの集約失敗、または設定後にリンクが機能しない](#page-17-0) 18

# <span id="page-2-0"></span>スイッチ | ハードウェア障害>>>>>>>>>>>>>>>>

## <span id="page-2-1"></span>1. PoE**の不具合**

## **ステップ**<sup>1</sup> **ケーブルとインターフェイスを交換します。**

ケーブルの交換後、スイッチは機能するようになりましたら、操作終了となりまり。 インターフェイスの交換後、インターフェイスまたはスイッチがまだよく機能しない場合、ステップ2へお引 き続き下さい。

## **ステップ**<sup>2</sup> **電源が⼗分かを確認のため、**PoE**インターフェイスのステータス情報 を収集します。**

以下のコマンドを使⽤して情報を収集します。 show poe interfaces status show poe powersupply show log

続いて以下のコマンドを使用し、情報収集を完了させます。 Ruijie(config)#int gi 0/x Ruijie(config-if-GigabitEthernet 0/1)#poe enable Ruijie(config)#poe legacy Ruijie(config)# poe mode energy-saving //電源を切ってからデバイスを再起動します。これによ り構成が有効になります。  収集した情報における現象による解決策については、下記の通りです。

## ■ 日 → BoEインターフェイスのステータスはすべてオフが、電力が過負荷している (下図はサンプル)

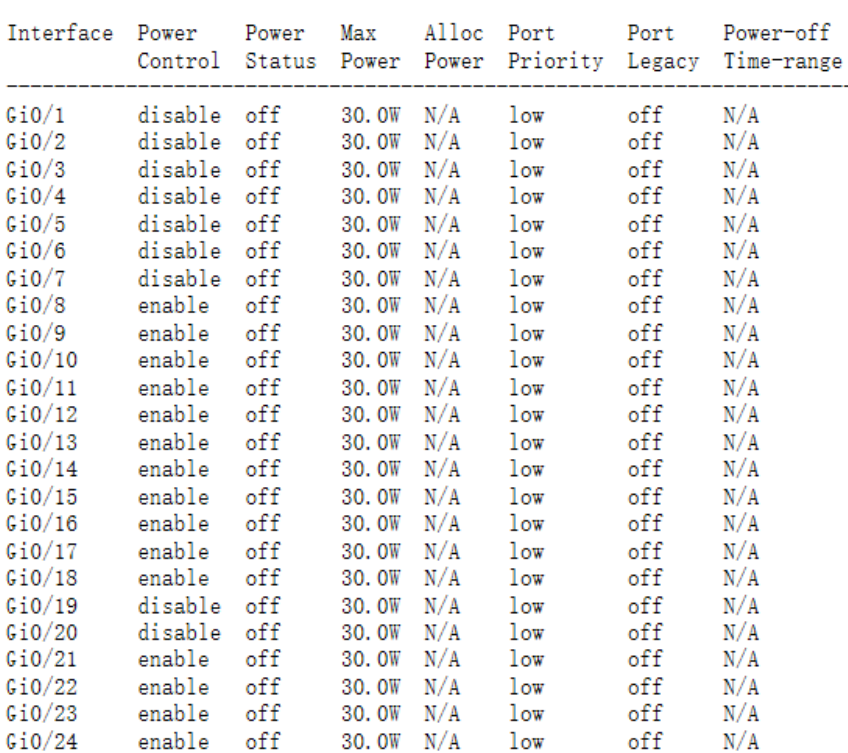

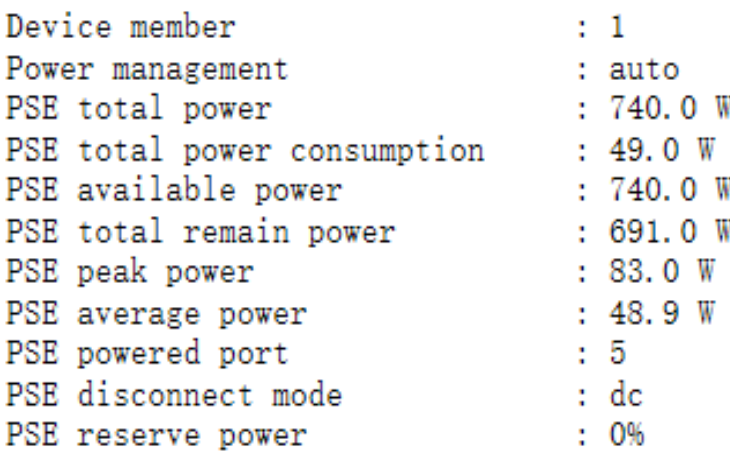

Syslog logging: enabled sive respective that the consider a consider the consider logging: level debugging, 216764 messages logged<br>Monitor logging: level debugging, 0 messages logged Buffer logging: level debugging, 216764 messages logged Standard format: false Timestamp debug messages: datetime Timestamp log messages: datetime Sequence-number log messages: disable Sysname log messages: disable Count log messages: disable Trap logging: level informational, 216764 message lines logged, 0 fail Log Buffer (Total 262144 Bytes): have written 262144, Overwritten 241469<br>\*Oct 30 03:47:15: %POE-3-POE\_PORTERROR: Interface GigabitEthernet 0/10 failed! The reason is Power overload. \*Oct 30 03:47:27: %POE-3-POE PORTERROR: Interface GigabitEthernet 0/10 failed! The reason is Power overload. \*Oct 30 03:47:40: %POE-3-POE\_PORTERROR: Interface GigabitEthernet 0/10 failed! The reason is Power overload. \*Oct 30 03:47:52: %POE-3-POE\_PORTERROR: Interface GigabitEthernet 0/10 failed! The reason is Power overload. \*Oct 30 03:48:05: %POE-3-POE\_PORTERROR: Interface GigabitEthernet 0/10 failed! The reason is Power overload. \*Oct 30 03:48:17: %POE-3-POE\_PORTERROR: Interface GigabitEthernet 0/10 failed! The reason is Power overload. \*Oct 30 03:48:30: %POE-3-POE\_PORTERROR: Interface GigabitEthernet 0/10 failed! The reason is Power overload. \*Oct 30 03:48:42: %POE-3-POE PORTERROR: Interface GigabitEthernet 0/10 failed! The reason is Power overload. \*Oct 30 03:48:55: %POE-3-POE\_PORTERROR: Interface GigabitEthernet 0/10 failed! The reason is Power overload. \*Oct 30 03:49:07: %POE-3-POE\_PORTERROR: Interface GigabitEthernet 0/10 failed! The reason is Power overload. \*Oct 30 03:49:20: %POE-3-POE\_PORTERROR: Interface GigabitEthernet 0/10 failed! The reason is Power overload. \*Oct 30 03:49:32: %POE-3-POE\_PORTERROR: Interface GigabitEthernet 0/10 failed! The reason is Power overload. \*Oct 30 03:49:45: %POE-3-POE\_PORTERROR: Interface GigabitEthernet 0/10 failed! The reason is Power overload. \*Oct 30 03:49:57: %POE-3-POE PORTERROR: Interface GigabitEthernet 0/10 failed! The reason is Power overload. \*Oct 30 03:50:10: %POE-3-POE\_PORTERROR: Interface GigabitEthernet 0/10 failed! The reason is Power overload. \*Oct 30 03:50:22: %POE-3-POE\_PORTERROR: Interface GigabitEthernet 0/10 failed! The reason is Power overload. \*Oct 30 03:50:35: %POE-3-POE\_PORTERROR: Interface GigabitEthernet 0/10 failed! The reason is Power overload. \*Oct 30 03:50:47: %POE-3-POE\_PORTERROR: Interface GigabitEthernet 0/10 failed! The reason is Power overload. \*Oct 30 03:51:00: %POE-3-POE\_PORTERROR: Interface GigabitEthernet 0/10 failed! The reason is Power overload. \*Oct 30 03:51:12: %POE-3-POE\_PORTERROR: Interface GigabitEthernet 0/10 failed! The reason is Power overload. \*Oct 30 03:51:25: %POE-3-POE\_PORTERROR: Interface GigabitEthernet 0/10 failed! The reason is Power overload. \*Oct 30 03:51:37: %POE-3-POE\_PORTERROR: Interface GigabitEthernet 0/10 failed! The reason is Power overload. \*Oct 30 03:51:50: %POE-3-POE\_PORTERROR: Interface GigabitEthernet 0/10 failed! The reason is Power overload. \*Oct 30 03:52:02: %POE-3-POE\_PORTERROR: Interface GigabitEthernet 0/10 failed! The reason is Power overload. \*Oct 30 03:52:15: %POE-3-POE\_PORTERROR: Interface GigabitEthernet 0/10 failed! The reason is Power overload. \*Oct 30 03:52:27: %POE-3-POE\_PORTERROR: Interface GigabitEthernet 0/10 failed! The reason is Power overload. \*Oct 30 03:52:40: %POE-3-POE\_PORTERROR: Interface GigabitEthernet 0/10 failed! The reason is Power overload. \*Oct 30 03:52:52: %POE-3-POE\_PORTERROR: Interface GigabitEthernet 0/10 failed! The reason is Power overload.

## **経緯**  PoE**チップで過電圧が⽣じている。**

#### **解決策 以下のコマンドを試します。**

Ruijie(config)#poe legacy Ruijie(config)# poe mode energy-saving //電源を切ってからデバイスを再起動します。 これにより構成が有効になります。

**注 意** PoEでまだエラーが⽣じる場合は、ハードウェア障害が発⽣している可能性がありますので、当社までご連絡 下さい。

#### **【つ現象2 PDのPoEインターフェイスの電力が安定しない(下図はサンプル)**

\*Nov 19 17:13:10: %LINEPROTO-5-UPDOWN: Line protocol on Interface GigabitEthernet 0/3, changed state \*Nov 19 17:13:14: %POE-6-POWER: Interface GigabitEthernet 0/3 PD is powered off. \*Nov 19 17:13:15: %POE-6-POWER: Interface GigabitEthernet 0/3 PD is powered on. \*Nov 19 17:13:18: %POE-6-POWER: Interface GigabitEthernet 0/4 PD is powered off. \*Nov 19 17:13:21: %POE-6-POWER: Interface GigabitEthernet 0/4 PD is powered on.

#### **経緯**  PoE**チップで過電圧が⽣じている。 解決策 以下のコマンドを試します。**

Ruijie(config)#poe legacy

Ruijie(config)# poe mode energy-saving //電源を切ってからデバイスを再起動します。 これにより構成が有効になります。

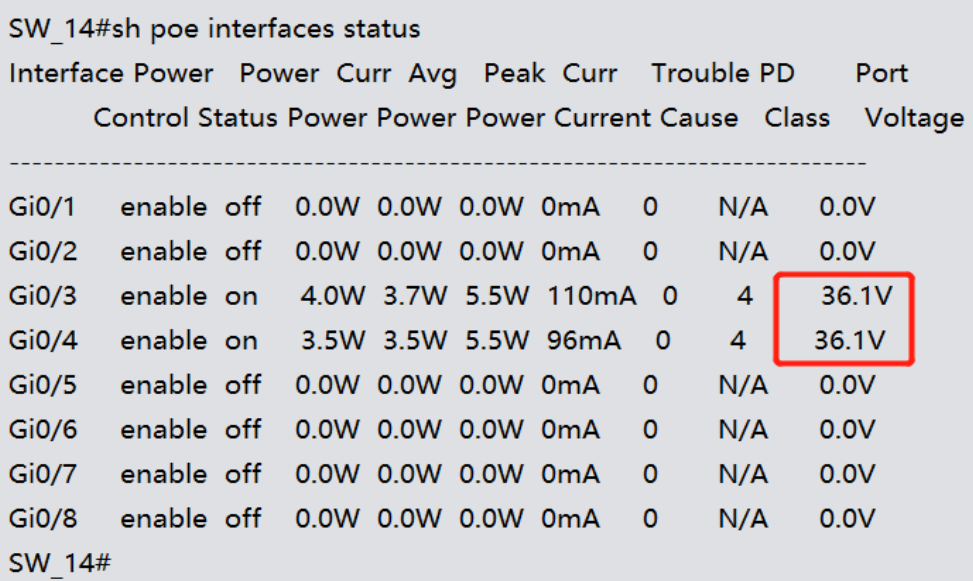

**注 意 │ PoEでまだエラーが生じる場合は、ハードウェア障害が発生している可能性がありますので、当社までご連絡** 下さい。

## <span id="page-4-0"></span>2. **シリアルポートの不具合**

## **※ 以下の原因が考えられます**

- 1) ホスト側のコンソール設定エラー(ボーレート、フロー制御、COMポート)
- 2) コンソールのケーブル損傷
- 3) PCシステム障害
- 4) スイッチソフトウェア障害によるプロセスのクラッシュ
- 5) スイッチハードウェア障害(たとえば、モジュールやケーブルのスタッキングエラー
	- によるスイッチのクラッシュ、コンソールベースの回路障害

## **%トラブルシューティングの手順**

## **ステップ**1 **ターミナル管理ソフトウェア(**SecureCRT**または**HyperTerminal **) でフロー制御が無効になっているか確認します。**

設定が誤っている場合は修正してから保存し、再起動してください。フロー制御はデフォルトでSecureCRT で有効になっています。パラメーターを設定する際はフロー制御を無効にします。

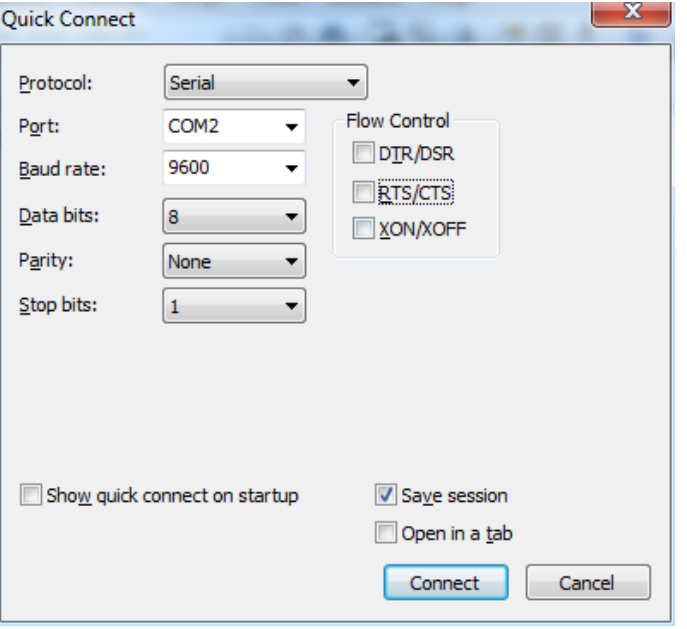

デフォルトによりHyperTerminalではフロー制御が無効になっています。 有効となっている場合は、デフォルトの設定にリセットして下さい。

## **ステップ**2 COM**ポートが適正か確認します。**

デスクトップにある「PC」を右クリックし、「Device Manager」 で 下図の赤枠「Ports (COM & LPT)」 を選択します。

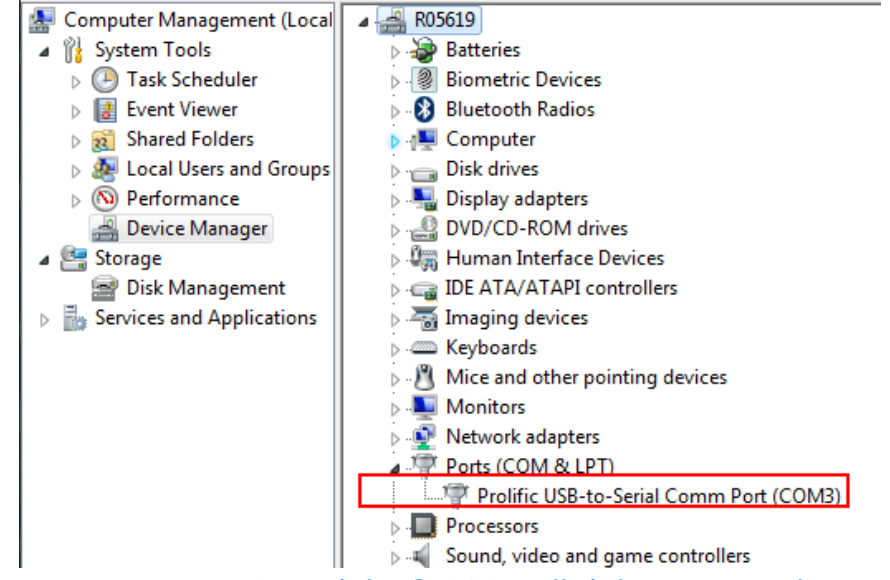

COMポートは、HyperTerminalまたはSecureCRTで指定されているシリアルポートと同じでなくてはなり ません。

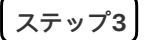

**ステップ**3 **ボーレートを**57600**または**115200**に変更し、障害が修正されたか 確認します。コンソールポートのデフォルトボーレートは**9600**です。**

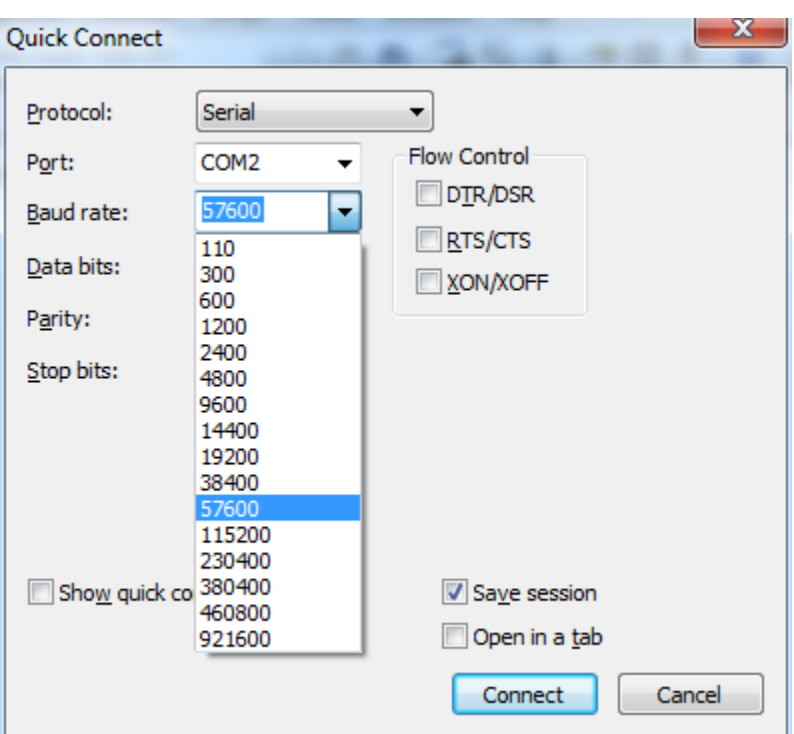

障害が続く場合はステップ4に進んで下さい。

## **ステップ**4 Ctrl+Shift+6**を押した後、「**x**」と⼊⼒し、コンソールポートが回 復したか確認します。**

## **ステップ**5 Telnet**からデバイスにアクセスできるかチェックし、サービスが機 能しているか確認します。**

 サービスが機能しており、デバイスがTelnetをサポートしている場合は、Telnetで以下のコマンドを実⾏し (リスクはありません)、コンソールターミナルで出⼒がない原因を特定します。

Ruijie#debug su

**注 意**

Ruijie(support)#tech-supportpackage

情報の収集後、「clear line console 0」コマンドを実⾏してサービスを回復します。 サービスが回復しなければ、情報を集めてRuijieサポートに連絡して下さい。

## <span id="page-6-0"></span>3. **表⾯が⾼温**→**ファンの問題かもしれません**

\$**ファン** ファンの問題の解決⼿順詳細は、次のページを参照施して下さい

## **ステップ**1 **機器のファンモジュール状態が正常か確認します。**

- **ステップ**2 **機器の背⾯からファンモジュールが正常に動作中か確認します。**
	- ア)ファンモジュールが動作しない場合は、ハードウェアに障害が発⽣しています。
		- イ)ファンモジュールは正常に動作している場合。

以下の2つの可能性があります。

- **ファンモジュールは正常に動作していますが、**show fan**コマンドを 実⾏しても正常に認識できず接触不良状態になっています。 ステップ**3
- **機器の電源を切り、ファンモジュールを取り付け直すことをお客様に ステップ**4 **提案して下さい。これで完了となります。**

## <span id="page-7-0"></span>4. **表⾯が⾼温**→**メモリ使⽤率が⾼すぎかもしれません**

'**ログ収集** トラブルシューティングのソリューション

- **故障現象の判定 ステップ**1
- 現象·

機器のメモリが85%を超え、継続的に増加している場合は、メモリリー クが発⽣する可能性があり、特別な注意が必要です。「機器が正常に管 理されている場合は、以下の情報を収集します」に記載されている要件 に従って、定期的に収集することをお勧めします。

現象二

機器にログインした後、以下のようなlogが表示されている場合は、メモ リリークが深刻化し、システムが正常にメモリを申請できなくなってい ます。通常、この時点で機器が正常に動作せず、業務中断の状態になっ ています。

not enough memory! cli execute fail! \*Sep 6 08:54:14: %SCHED-0-NOSTACK: Could not allocate 40960 bytes for stack from memory.

## **機器が正常に管理できる場合は、下記の情報を収集します。 ステップ**2

繰り返しのコマンドで複数回収集する必要があります。情報収集後、Ruijieサポートに連絡して下さい。

show ver show version slot show run show cpu show cpu pro mb show cpu-pro show memory//5s間隔で3回連続して収集します show memory protocols//5s間隔で3回連続して収集します show interface status show arp counter show mac-address-table count show arp show mac-address-table show spanning show spanning summary//5s間隔で3回連続して収集します show int count rate//5s間隔で3回連続して収集します show tcp connect show log show cpu pro mb show cpu-pro debug support show memory show memory show pool show pool show skbuff show skbuff show semaphore exit

## <span id="page-8-0"></span>5. 表面が高温→CPU使用率が高すぎかもしれません

#### '**ログ収集** トラブルシューティングのソリューション

#### CPU**使⽤率の異常に関する重要な情報を収集します(特権モードでの 収集、**Ruijie#**) ステップ**1

show debugging show cpu show cpu-protect mb

show cpu-pro show cpu-protect show cpu show cpu-protect mb show cpu-protect debug support show task show task show task show task show task show task show semaphore exit show cpu show cpu-protect mb show cpu-protect

#### **補助情報を収集します(特権モードでの収集、**Ruijie#**) ステップ2**

show version show version slots show run show log show ip interface brief show interface status show interface counter show interfaces counters rate show interface count summary show interfaces counters rate show interface count summary show arp counter show arp detail show mac-address-table show spanning-tree show spanning-tree summary show vrrp brief show cpu-pro show cpu-pro mb show arp counter show arp detail show mac-address-table

**注 意**

ネットワーク環境におけるメッセージ情報を2~3分間キャプチャし、ポートミラーリング機能を設定します ミラーリングのソースは、典型的なアプリケーションを備えた業務⽤ポートであれば良いです。 トラフィック量が適切で、10s程度キャプチャすることをお勧めします。 トラフィック量が⼤きい場合は、1~2sずつ、これ以上数回キャプチャすることをお勧めします。

スイッチのリファレンス構成は下記の通りです。

Ruijie(config)#monitor session 1 source interface gigabitEthernet 0/Y /業務接続用インターフェイス は、複数の業務用ポートを選択します Ruijie(config)#monitor session 1 destination interface gigabitEthernet 0/X //PC接続用インターフェイス

## <span id="page-10-0"></span>6. **異常時の再起動**

## **☆●手順** トラブルシューティング流れ

#### **機器環境に関する問題を確認します。 ステップ**1

まず電源ケーブルがしっかりと差し込まれていること、ゆるんでいないかを外観から確認します。電源ケー ブルが緩んでいると供給電力が不安定になり、機器の異常な再起動につながります。更に機器に電力が十分 に供給されていること、show logコマンドを実行して以下の状況があるかどうを確認します。

The power not enough, current system is in danger.

電力供給システムの出力が電源の定格入力に達しているかどうかを確認します。二つの電源を搭載した シャーツ型機器の場合、システムの入力不足を避ける為、ケーブルを分類して異なるケーブル のマルチタップに接続する必要があります。

## **⼈為的な操作原因の有無を確認します。**show log**コマンドを実⾏して ステップ**2 **機器が⼈為的に再起動されたかどうかを確認します。**

## **機器の異常な再起動が発⽣した場合は、以下の情報を収集し、当社の ステップ**3 **サポートにまでご連絡下さい。**

下記のコマンドを実⾏して、情報を収集して下さい。

Ruijie#debug support Ruijie(support)#show exception

## <span id="page-10-1"></span>7. **光学ポート不具合**

## +**光学ポート問題** トラブルシューティング流れ

#### **showコマンドを実行して、基本情報を確認します。 ステップ**1

1) (**スイッチのモデルの確認** show version//スイッチのモデルを確認し、 スイッチの光学ポートが光電多重化ポートかどうかを確認します。

2) **■showコマンドを実行して、光電多重化ポートとデュプレックスレートを確認します。** show int status//光モジュールが差し込まれているインターフェイスのメディアがcopperまたはfiberかを 確認します。更にインターフェイスによってネゴシエートされているデュプレックスレートを確認します。 show int gx/y//gx/yは、光モジュールに挿入されたインターフェイスの番号を示します。このコマンドを実行 して、インターフェイスのメディアがcopperまたはfiberかを確認し、更にインターフェイスによってネゴシ<br>されたデュプレックスレートを確認します。

**注 意**

光電多重化ポートの場合、メディアはcopperで、コマンドを実⾏して、インタフェースのメディアタイプを 光学ポートに変更する必要があります。 Ruijie(config)#int gi x/y//gx/yは、光モジュールが挿⼊されたインターフェイスの番号を表します Ruijie(config-GigabitEthernet x/y)#medium-type fiber//g0/2ポートを光学ポートと設定します デュプレックスレート構成の観察方式を変更します (通常、デフォルト設定のAUTOネゴシエーション デュプレックスレートをお勧めしますが、インターフェイスがupできない場合は、デュプレックスレートで の観察を強制的に試みることができます)。コマンドは次のとおりです。 Ruijie(config)#int gix/y //gx/yは、光モジュールが挿⼊されたインターフェイスの番号を表します Ruijie(config-GigabitEthernet x/y)#speed 1000 //インタフェースの速度を指定します Ruijie(config-GigabitEthernet x/y)#duplex full //Fullデュプレックス (全二重) を指定します また、デュプレックスレートをspeed 100、duplex halfと設定することもできます。

3) ,show**コマンドを実⾏して光モジュールのモデル**/**光減衰を確認します。**

show int gx/y trans//光モジュールのタイプとシリアル番号を確認します show int gx/y trans dia//光減衰範囲が正常かどうかを確認します

#### RX Powerがこのモジュールの受光強度の最小値よりも小さい場合は、LinkUPを実行できない可能性がありま **注 意**

- す。下記の⼿順を⾏って下さい。
- 〉〉光モジュールと光ファイバーの波⻑の対応関係を確認します
- 〉〉光ファイバーを交換します
- 〉〉光ファイバーの全⻑は、光モジュールがサポートされている最⼤距離を超えていないか、または測定機器 で光ファイバーの減衰量を測定し、⼤きすぎないかを確認します

#### 4**)**"show**コマンドを実⾏して、インターフェイスの構成を確認します。**

show run int gix/y //インターフェイスの構成をチェックし、shutdownなどのコマンドの実行など、イン ターフェイスがupすることを妨げる構成があるかどうか確認します。

#### **光ファイバー送受信が逆に差し込まれているか確認します。 ステップ**2

光ファイバーを抜いて、光ファイバーの受信端と送信端を入れ替えた後に、再度挿入して、光ポートの表示灯 が点灯しているかどうかを確認します。

## **光モジュールと光ファイバのタイプが⼀致しているか確認します。 ステップ**3

光モジュールと光ファイバーのタイプが⼀致しているかどうかを確認し、シングルモードモジュールはシング ルモード光ファイバーに、マルチモードモジュールはマルチモード光ファイバーに合わせて使⽤する必要があ ります。(基本的にマルチモード光ファイバーはオレンジ⾊で、シングルモード光ファイバーは⻩⾊です)

光モジュールの写真を各⻆度から撮影する必要があります。特に、光モジュールのシリアル番号と光ポートに 接する⾦属部分の写真をはっきり撮る必要があります。また、光ファイバーの写真を撮る必要もあります。 ファイバーに文字が書かれている場合は、はっきり撮影する必要があります。 **注 意**

## **シングルポートに対するループテストで**Linkup**を確認します ステップ**4

光ポートに光モジュールを挿入し、光モジュール送受信の両端(光モジュールにある穴に光ファイバの一端で あるRXを挿入し、同じ光モジュールの他の穴に光ファイバーの他の端であるTXを挿入)をファイバーで短絡 し、Linkupしているかどうか確認します。

LinkUPできる場合は、この端にあるスイッチと光モジュールが正常に動作していることを示します。ス イッチ構成、中間リンク、および反対端のスイッチ構成を確認して下さい。

Linkupできない場合は、スイッチポートまたは光モジュールが破損しているため、置換法で1つずつ交換し て下さい。

#### 40キロメートル以上の光モジュールを短距離の光ファイバーに接続するには、光減衰器を取り付けてからテ ストを行わなければならず、直接ショートすると、光モジュールの受光強度が大きすぎて物理的な損傷を招く 恐れがあります。 **注 意**

#### **置換⼿順を実施します。 ステップ**5

- 〉〉光ファイバーの交換
- 〉〉スイッチポートの位置交換
- 〉〉光モジュールの交換
- 〉〉スイッチの交換
- ┃上記の手順で回復できない場合は、上記の情報(操作結果と操作ログの記録)を整理し、下記の情報を収集し た後、アフターサービス係までご連絡下さい**。 注 意**

# <span id="page-13-0"></span>スイッチ | ソフトウェア障害>>>>>>>>>>>>>>>

## <span id="page-13-1"></span>1. **ゲートウェイの**ping**を実⾏できない**

## **※ 以下の原因が考えられます**

- 1) コアおよびアクセススイッチ間のSTAが誤っている。
- 2) コアおよびアクセススイッチ間のMSTPドメイン構成が誤っている。
- 3) スイッチ間のインターフェイス向けに構成され、許可されているVLANが異なり、異常な データ通信の現任になっている。
- 4) 他の機能 (RLDP、BPDUガードなど) がスイッチ間のインターフェイス向けに構成されて おり、インターフェイスがシャットダウンして⾮転送ステータスの原因になる。

## **◇⊗手順** トラブルシューティングの流れ

#### **アクセスおよびコアスイッチ間の**STP**ステータスを確認します。 ステップ**1

アクセスおよびコアスイッチ間のインターフェイスのステータス(収束スイッチを含む)をチェックし、 インターフェイスのメンバーVLANが属するインスタンスが転送状態になっていることを確認します。 show spanning-tree interface xx

インターフェイスのメンバーVLANが属するインスタンスが転送状態でない場合は、ステップ2に進みます。

#### **アクセスおよびコアスイッチ間のリンク構成を確認します。 ステップ**2

アクセスおよびコアスイッチ間のインターフェイスのVLANインスタンスが⼀貫しているか確認します。 MSTPのVLANインスタンス構成が誤っている場合は、同じMSTPドメインでSTAを実行できません。異なる スイッチで異なるSTPモードが構成されている場合は、特定の予期しない結果が⽣じる可能性があります。 確認方法は以下の通りです。

- 1) show runコマンドを実⾏して、STP構成でインスタンス関連のコンテンツをチェックします。
- 2) トポロジのあらゆるスイッチのMSTP構成をチェックし、MSTPドメイン構成が一貫かを確認します。

## **アクセスおよびコアスイッチ間の**VLAN**相互接続性を確認します。 ステップ**3

1. アクセスおよびコアスイッチ間のインターフェイスでメンバーVLANを使用できるのか、つまり、アップ リンクのデュアルリンクをパスする許可済みのVLANのデータがあるのか確認します。

show run interface xxx //インターフェイスのVLAN構成を表示します。

2. インターフェイスで許可されているVLANの構成をチェックします。構成が誤っていると、実際のデータ 転送がVLANインスタンスマッピング規則に準拠しない原因になる可能性があります。

3. インターフェイスのスパニングツリーのコストがスパニングツリーの形状を変更できるように設定し、 インターフェイスのVLAN構成と転送状態が⼀貫していることを確認します。

## **アクセスおよびコアスイッチ間のインターフェイスが転送状態になっ ステップ**4 **ているか確認します。**

**注 意**

アクセスおよびコアスイッチ間のインターフェイスが転送状態になっているか確認します。RLDPまたは BPDUガードが原因で、インターフェイスがブロックされたりシャットダウンする可能性があります。特に、 サポートされている特定の機能がインターフェイスをブロックするか確認します。 以下のコマンドを実⾏して確認します。

show interface status.

RuijieスイッチとH3CスイッチのRSTPまたはMSTPに互換性があることを確認するには、stp complianceコ マンドを使⽤し、802.1S標準に準拠するようH3Cスイッチインターフェイスでパケット形式を構成する必要 があります。さらに、dot1tコマンドを使⽤し、IEEE 802.1t標準に従って期待のパスコストを計算するように 構成しなくてはなりません。これを構成しなければ、Ruijieスイッチに接続しているインターフェイスをH3C スイッチがシャットダウンします。

## **アクセスおよびコアスイッチを接続しているクライアントの**MAC**アド ステップ**5 **レスを確認します。**

show mac-address-tableコマンドを実行し、アクセスおよびコアスイッチを接続しているクライアントの MACアドレスを確認します。クライアントのMACアドレスがすべて表示され、clear mac-address-table コマンドの実⾏後もMACアドレスを取得できるのであれば、STPが障害の原因になる可能性はありません。 クライアントのMACアドレスがコアスイッチに表示されないものの、アクセススイッチで利⽤できる場合 は、デュアルリンクのいずれかのプラグを抜きます。障害が残る場合はステップ6に進みます。

## **障害情報を収集し、**Ruijie**サービスポータルにケースを提出します。 ステップ**6

上記のステップで障害が修正されない場合は、以下の情報と、ステップ1~4で入手した分析情報を収集しま す。さらなる取扱については、Ruijieサービスポータルにケースを送信して下さい。 STPが有効になっているデバイスすべてで、ネットワークトポロジ情報を収集します。 show runnig-config show spanning-tree show spanning-tree summary show spanning-tress interface xx (Switch interface) show version show version slot //シャーシスイッチスロット

## <span id="page-15-0"></span>2. DHCP**に関連**

## **※以下の原因が考えられます**

- 1) PCまたはオペレーティングシステムに障害がある。
- 2) 環境に問題がある(ループや攻撃、物理的なリンクが切断されなど)。
- 3) デバイスの構成が不適切に訂正されている。
- 4) DHCPサーバーの性能が不十分である。
- 5) ソフトウェアのバージョンに⽋陥がある。
- 6) DHCPアーキテクチャが誤っている。

## **- ※ 手順 トラブルシューティングの流れ**

## **クライアントとオペレーティングシステムを確認します。 ステップ**1

1. 障害の症状を特定し、クライアントが動的にIPアドレスを取得するよう構成されているか確認します。 以下のようになります。

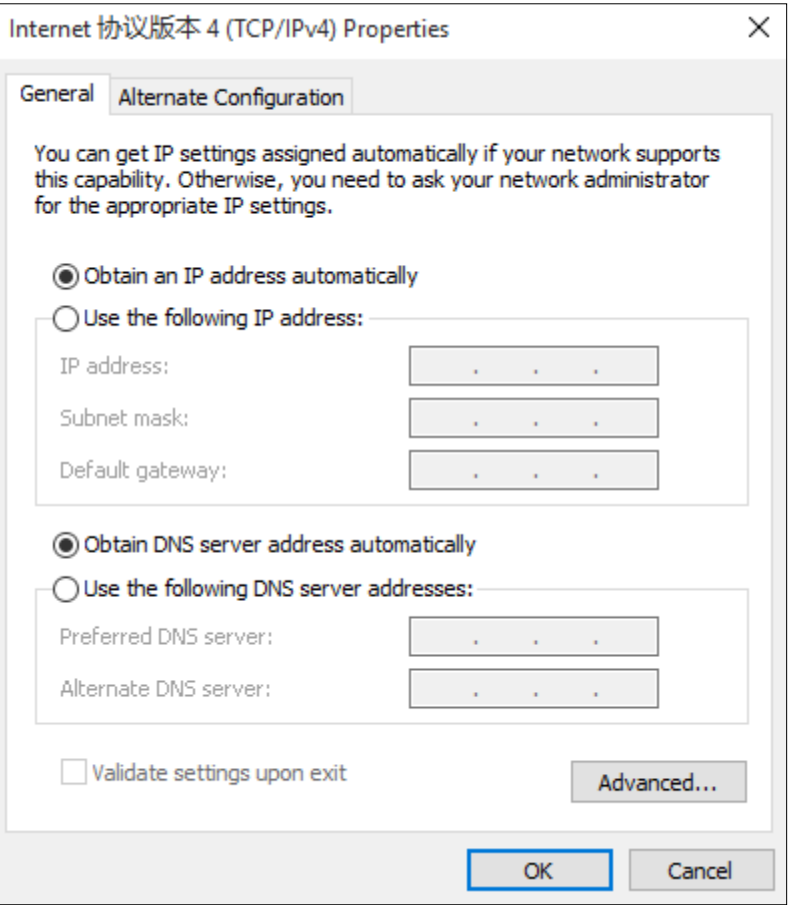

2. 単一のクライアントまたは多くのクライアントが自動的にIPアドレスを取得できなかったのか確認しま す。多くのクライアントがIPアドレスを取得できない場合は、次のステップに進んで下さい。

この障害が単一のクライアントでのみ発生する場合は、PCにパケットキャプチャソフトウェアをインストー ルするか、アクセススイッチでミラーリングおよびパケットキャプチャを実⾏して、PCがDHCP検出パケッ トを正常に送信できるか確認します。

送信できない場合は、ネットワークインターフェイスカードを無効にしてから有効にしてみて下さい。ディ スクレスシステムの場合は、ディスクレスサーバーシステムを構築するようお勧めします。

DHCP検出パケットを正常に送信できるのであれば、キャプチャされたパケットを維持し、次のステップに進 みます。

## **ネットワーク環境を確認します。 ステップ**2

1. **クライアントとサーバー間の物理的なリンクが正常か確認します。** 静的IPアドレスとゲートウェイを使⽤するようにPCを構成します。IPソースガード機能を使⽤してスイッチ が構成されていないことが確かな場合は、サーバーのIPアドレスのpingを実⾏して接続を確認します。IPアド レスのpingに成功し、遅延が100ms未満で、パケットの損失やジッターが発⽣していなければ、接続は正常 です。つまり、物理的なリンクに障害はありません。次のステップに進み、障害の場所を特定します。 IPアドレスでpingに失敗し、遅延が⼤きいかパケットの損失が発⽣した場合は、物理的なリンクに障害がある か、環境の問題が原因でサーバーが不安定になっています。この場合は、クライアントからDHCPサーバーへ ノードごとにパケットをキャプチャし、パケット損失または多⼤な遅延の原因を特定する必要があります。 2. **リンクが切断されているか確認します。切断されている場合は、インターフェイスを適正に接続しま す。デバイスのルートが適正か確認します。適正でない場合はルートを調整します。** 障害が続く場合は、ルート沿いのスイッチのCPU使用率が高いか確認します(特にデバイスがDHCPサー バーとして使用されている場合)。スイッチのCPU使用率が高ければ、<<>>を使用して原因の場所を突き止 めます。

まだ障害が続く場合は、次のステップに進みます。

#### **ネットワークデバイスの構成が正しいか確認します。 ステップ**3

DHCPネットワークで、デバイスはDHCPリレー、DHCPサーバー、DHCP捜索に分類されます。DHCP捜索 はDHCPのセキュリティを確保し、静的IP構成を防ぎます。これをDAIと併用すると、ARPスプーフィングを 防止できます。デバイスには、ネットワークでひとつまたは複数の役割があるかもしれません(たとえば、デ バイスはDHCPサーバーおよびDHCP捜索として同時に構成できます)。以下の⽅法で、基本的な構成が正し いか確認します。コンソールポートからアクセス。スイッチにログインし、show runコマンドを実行して構 成を表示します。

## <span id="page-16-0"></span>3. **機器の**Eweb**へのログインエラー**

 **☆● 手順** トラブルシューティングの流れ

## **機器のページがポップアップで表示できるか確認します。 ステップ**1

1. 機器のWebページへのログインを確認します。 機器のデフォルトの管理IPをブラウザに入力し、管理アドレスが変更されている場合は、変更後の管理IP をブラウザに⼊⼒します。

2. ログインできない場合は、CLIを使って機器にログインし、変更後の管理IPを確認し、PCでpingコマンド を正常に実⾏できると、変更後の管理アドレスでログインします。 3. それでも管理ページにログインできない場合は、CLIページでWeb管理コマンドが正しく構成されている か確認する必要があります。 適切なWeb管理コマンドの構成は以下の通りです。 webmaster level 0 username admin password 7 034233150f30 enable service web-server http enable service web-server https これらのコマンドはデフォルトの構成であり、手動で構成を削除した場合、これらのコマンドが欠落し ている可能性があります。

#### **機器のユーザー名とパスワードを確認します。 ステップ**2

- 1. デフォルトのユーザー名はadminで、パスワードはadminです。ログインできない場合は、パスワード が変更されているか確認し、変更されていた場合は変更後のパスワードでログインします。
- 2. パスワードを忘れてしまった場合は、以下の⽅法でパスワードを回復します。
- 1) WEBログインのユーザー名とパスワードを忘れてしまった場合は、Telnetを使って機器にリモートでロ グインすることができます。Telnetとenableのデフォルトのパスワードはadminです。Telnetを使って 機器にリモートでログインした後、WEBログインのユーザー名とパスワードを再設定します。
- 2) WEBログインや、Telnetとenableログインのパスワードを忘れてしまった場合は、現場に⾏ってシリア ルポートから機器にログインし、電源を切って再起動する間にctrl+cキーを押すと、CTRL Cモードにな ります。CTRL Cモードでコマンド:delete config.textを実行し、構成ファイルを削除して再起動し、 ⼯場出荷時の設定に戻します。

#### CLI**ページで機器の**CPU**とメモリ使⽤率を確認して下さい。 ステップ**3

- 1. Telnetを使って機器にログインできることを確認します。 PCをスイッチと同じネットワークセグメントアドレスに設定し、pingingコマンドを実⾏して接続確認を した後、Telnetを使って機器にログインし、CLIコマンドラインの情報を表示します。
- 2. Telnetで機器にログインできない場合は、現場に行ってシリアルポートを使って機器にログインする必要 があります。
- 3. 機器にログインすると、機器のCPUとメモリ使用率が適切かどうかを確認します。 以下の情報で確認できます。 show cpu show cpu-protect show memory 5秒間隔で再度収集します。
- 4. CPUやメモリ使用率に異常がある場合、arpスプーフィング、攻撃、ループによるCPUやメモリの異常が あり、webログインの問題が⽣じるか確認します。
- 5. CPU使用率が高い場合の故障処理指導に従い、故障処理分析を行います。

## <span id="page-17-0"></span>4. **ポートの集約失敗、または設定後にリンクが機能しない**

<mark>◇ 手順 トラブルシューティングの流れ</mark>

## **集約両端の構成が⼀貫しているか確認します。 ステップ**1

この端が静的APアグリゲーションに設定されている場合は、反対の端も静的APアグリゲーションに設定され ていなくてはなりません。

この端が動的LACPアグリゲーションに設定されている場合は、反対の端も動的LACPアグリゲーションに設 定されている必要があります。

Ruijie#show run int gx/y //集約メンバー・ポートの設定を確認します

## **集約メンバーポートにリンク障害があるか確認して下さい。 ステップ**2

Ruijie#show interface status//集約メンバー・ポートのポート・ステータスがupされているかどうか確認

メンバーポートがupされていない場合は、物理ポートの接続を確認します。メンバーポートがupされている ことを確認します。条件が良ければ、他のメンバーポートを交換して集約メンバーポートがupされているこ とを確認し、メンバーポートの物理的な故障を解決します。

メンバーポートがupされた後、障害が解決されたかどうかを確認し、解決された場合には位置づけを終了し ます。

## **メンバーポートを**1**つずつ**shutdown**し、⼀度に**1**つのメンバーポート ステップ**3**だけ**up**され、通信が回復するかどうかテストします。**

 これは、お客様からの業務許可を取得している場合にのみ操作する必要がありますが、このアグリゲート接 続の業務が中断される可能性があります。お客様からの許可があれば、業務の閑散期にも操作することを お勧めします。

# **ありがとうございました**

# THANK YOU